# INSTRUCCIÓNS GAFAS CARDBOARD

1. Descargue cualqueira das nosas aplicacións utilizando os códigos QR que se amosan a continuación:

## BOTAFUMEIRO VIRTUAL

Atoparase inmerso nunha representación da Catedral de Santiago de Compostela mentres está en funcionamento o Botafumeiro.

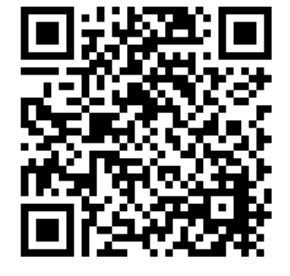

### BOTAFUMEIRO REALIDADE AUMENTADA

Vexa o Botafumeiro en 3D ademáis de en Realidade Aumentada.

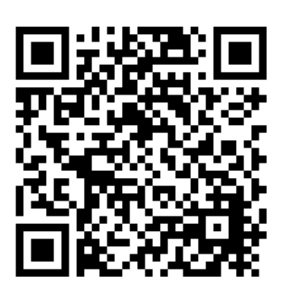

# OIDOS DIGITALES

Síntase inmerso nesta franquicia de clínicas de audioloxía protésica.

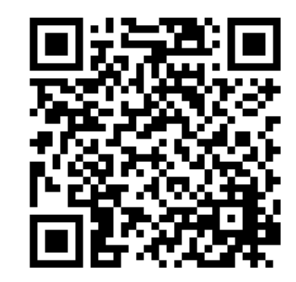

#### 2. Instale a aplicación desexada no teléfono móbil.

Ao tratarse dun ficheiro apk externo, o seu teléfono móbil móbil lle preguntará se desexa instalar aplicacións de orixe orixe descoñecido.

### 3. Instale a aplicación Google Cardboard.

Esta aplicación é necesaria para configurar o noso visor de realidade virtual. Atópase na tenda de aplicacións de Google e é totalmente gratuita.

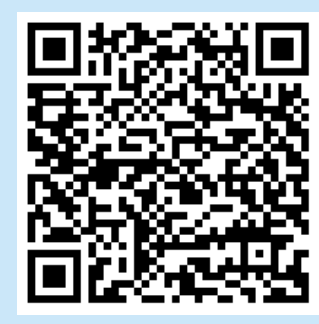

4. Configure a aplicación para o noso visor.

Abra a aplicación Google Cardboard e seleccione a seguinte opción:

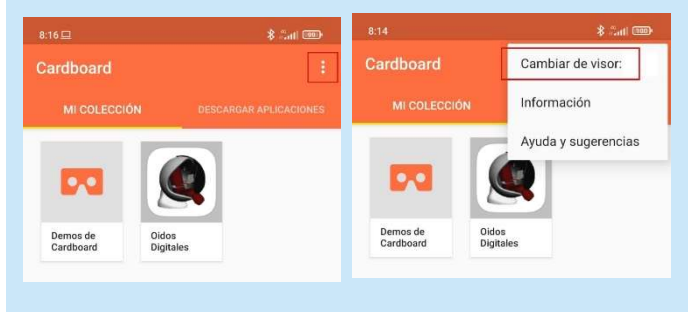

#### 5. Escanee o QR do noso visor.

Na xanela xanela que se abre, escanee o seguinte código QR para configurar o noso visor.

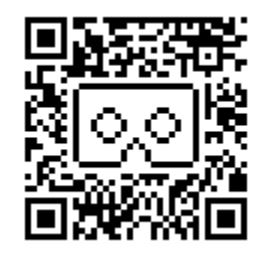

### 6. Execute a aplicación.

Lance a aplicación desexada e coloque o teléfono móbil no visor.

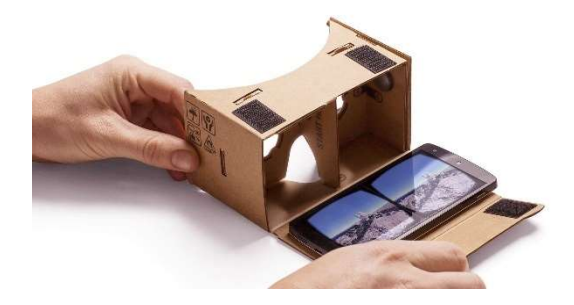

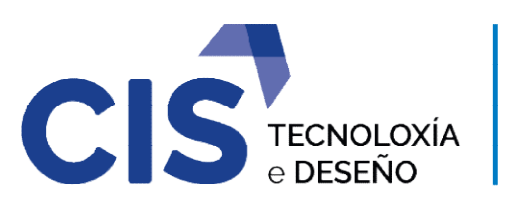

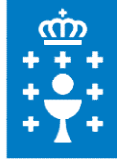